## **CRESCENT PRINTING COMPANY**

# Creating a PDF using InDesign CS2 (PC)

**Step 1:** • From the **File** menu select **Adobe PDF Presets** and choose **Press Quality**.

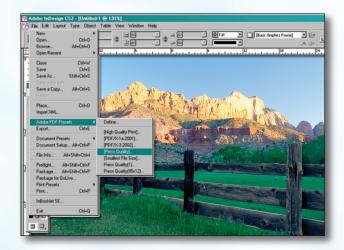

### Step 2:

- Select a location and name for your new PDF.
- Click Save.

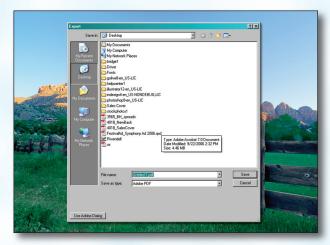

#### Step 3:

- You should now see a screen like the one on the right.
- Choose **None** in the **Standard** menu.
- Select **Acrobat 5** in the **Compatibility** menu.
- Select All for Pages.
- Be sure the box next to **Spreads** is *unchecked*.
- Leave Optimize for Fast Web View checked.
   Be sure the rest of the boxes in the Options section are unchecked.
- Be sure all the boxes in the **Include** section are unchecked.
- Disregard the Compression tab on the left.
- NEXT, click the **Marks and Bleeds** tab on the left.

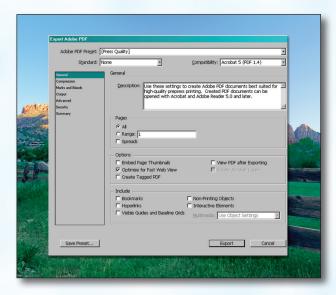

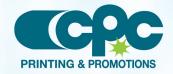

### **CRESCENT PRINTING COMPANY**

# Creating a PDF using InDesign CS2 (PC)

### Step 4:

- **Check** the box next to **All Printer's Marks**.
- Leave Type at Default and Weight at .25.
- Change **Offset** to .25.
- Do NOT check Use Document Bleed Settings.
- Select .25 in for a bleed on the Top, Bottom, Left, and Right.
- Do NOT check Include Slug Area.
- NEXT, click the Output tab on the left.

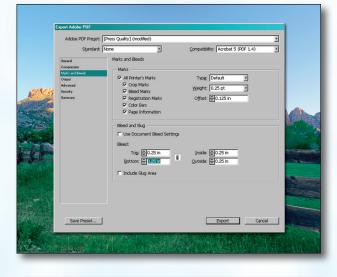

## Step 5:

- Select Convert to Destination (Preserve Numbers) for Color Conversion.
- Select Document CMYK U.S. Web Coated... for Destination.
- Select Don't Include Profiles for Profile Inclusion Policy.
- NEXT, click the Advanced tab on the left.

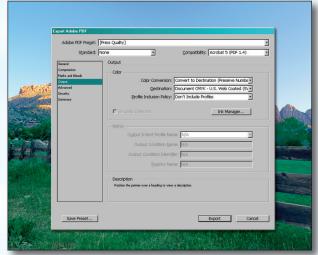

#### Step 6:

- Change the Subset fonts when...percent to 100%.
- Leave all OPI boxes unchecked.
- Do NOT check Create JDF File....
- Click Export.
- When your PDF has finished saving, open it and view every page.

Your PDF will print as it views.

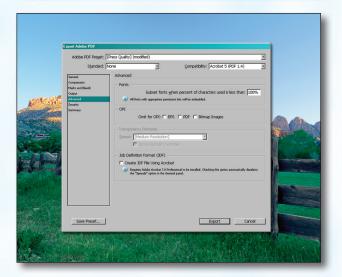

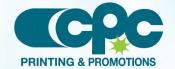

Creating a PDF using InDesign CS2 - PC (2 of 2)
September 06